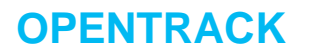

## **Preface**

Opentrack is a web service that allows bi-directional integration between the Dealertrack DMS and certified third-party vendors. An authorized user will need to define the Vendor's settings for each API (Application Programming Interface) they intend to access. **Authorize to Opentrack** must be selected in **Data Extraction User Security** to access Opentrack.

This guide is intended to help set up or change vendor access in the Dealertrack DMS.

# **TABLE OF CONTENTS**

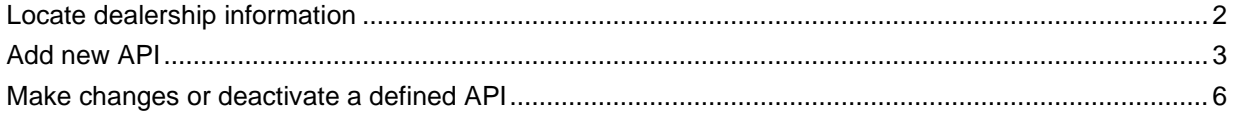

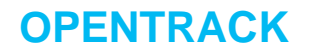

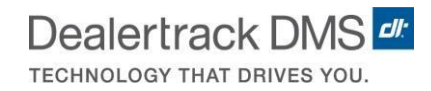

### <span id="page-1-0"></span>**Locate dealership information**

Information for the dealership can is located in the bottom right-hand corner of the DMS. The following information displays:

- DMS Enterprise Code
- Company Code
- Server ID
- Dealertrack ID
- DMS Release Version
- Screen ID

<span id="page-1-1"></span>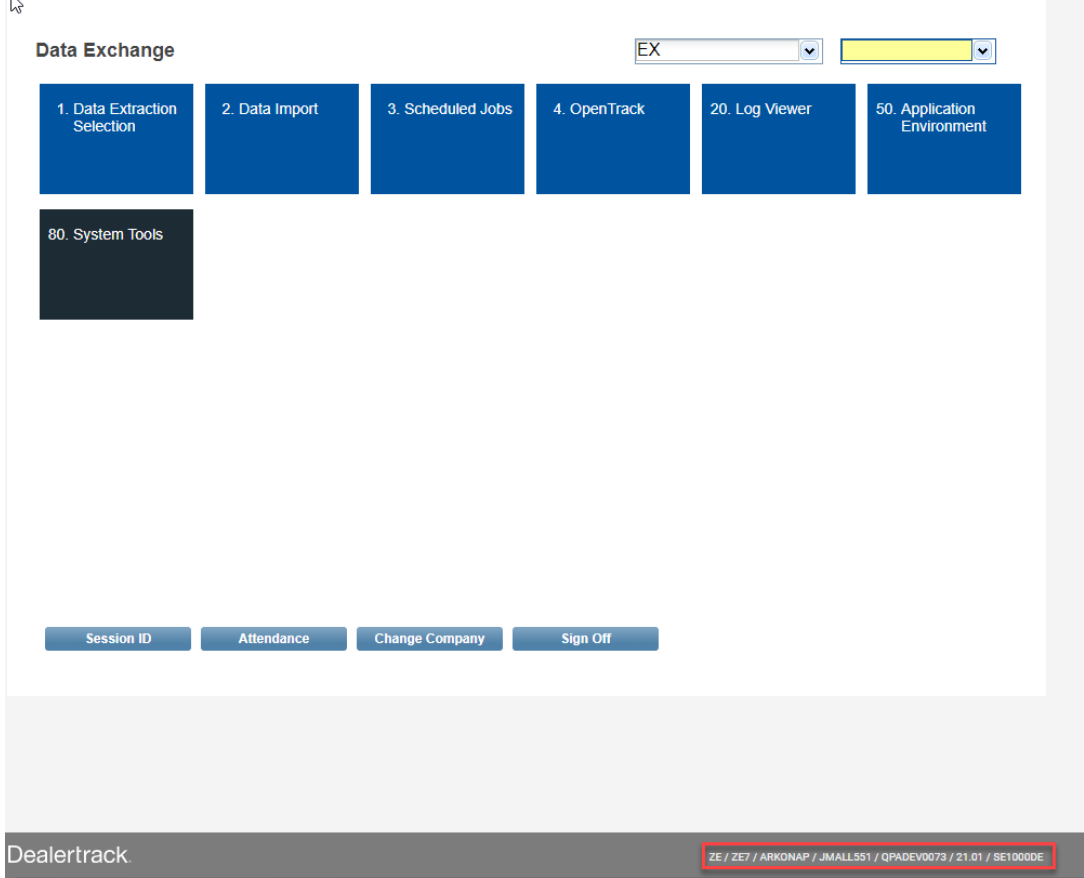

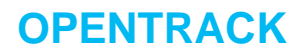

#### **Add new API**

To add a new API take the following steps:

1. From the **Data Exchan**ge menu, select **Opentrack**.

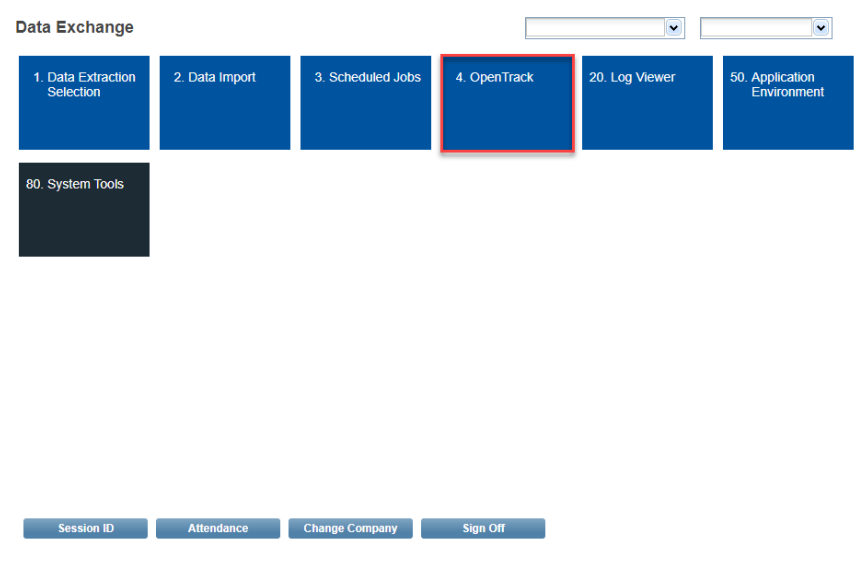

2. Select **Add** from the **Active Methods** list screen.

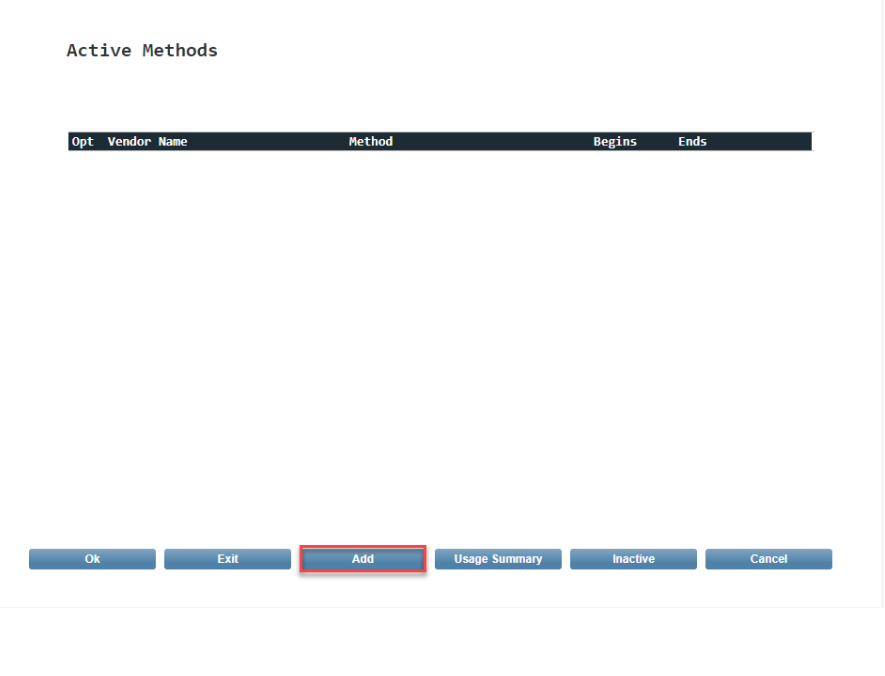

**Revised:** 3/04/2021 Page 3 of 6

**OPENTRACK**

3. The **Vendor Access** definition screen displays. Define the Vendor specifications:

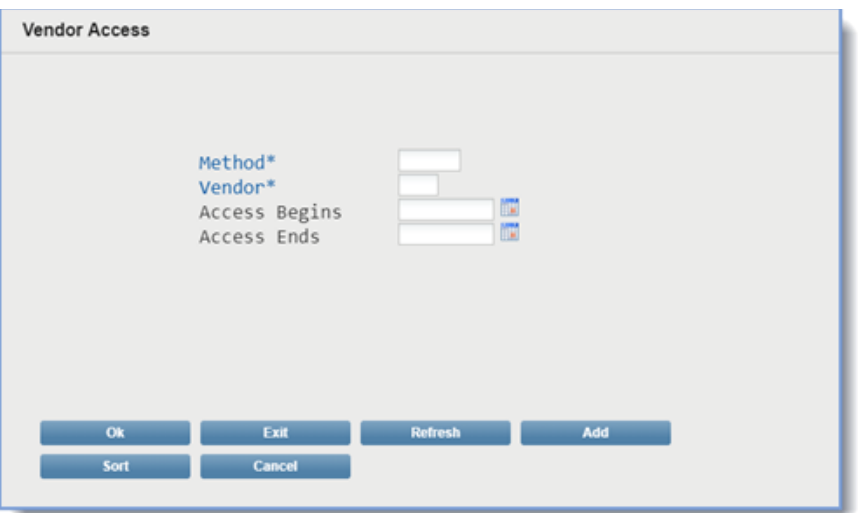

- a. **Method** Select the **Method** hyperlink and choose the desired API method from the **Available Methods** list. Select **Ok** to save.
- The Dealertrack DMS defines the Available Methods, which include:
	- o Customers
	- o Vehicles
	- o Deals
	- o Accounting
	- o Service
	- o Parts

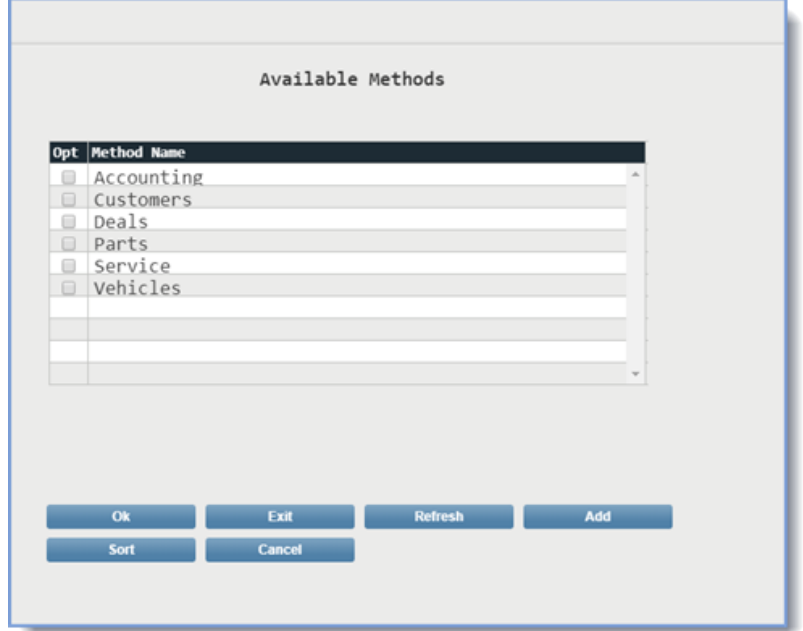

**Revised:**  $3/04/2021$  Page 4 of 6

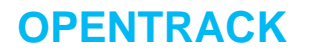

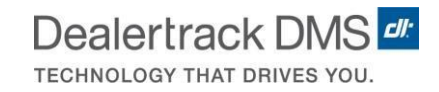

- b. **Vendor** Select the **Vendor** hyperlink and choose the vendor from the **Certified Vendors** list. Select **Ok** to save.
	- Vendors must be Opentrack Certified through the Dealertrack DMS before they appear on the list.
	- Only Vendors that correspond to the selected Method displays.

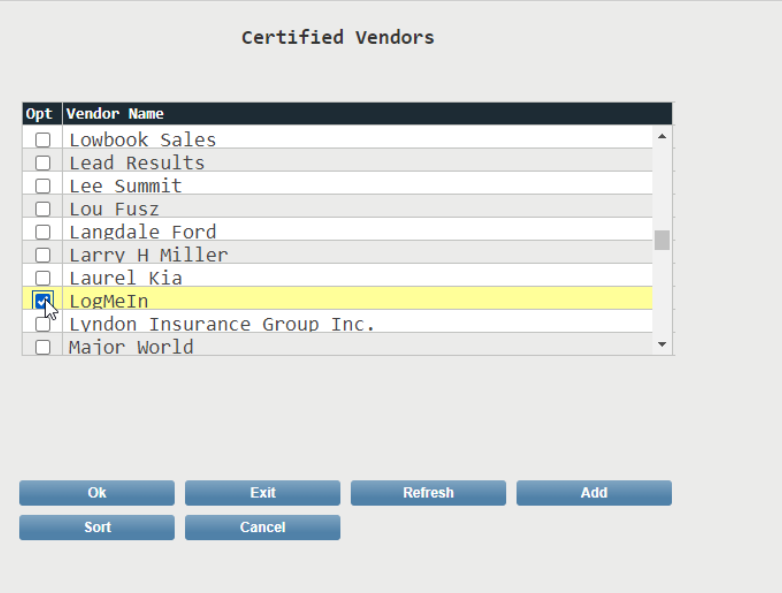

- c. **Access Begins** Select the date from the calendar when the vendor access begins.
	- If the date is set to a future date, the access displays in the Inactive Methods screen until the access date begins.
	- When a request for data access is received via our web service, it is validated against the Access Begins date. Vendor requests before this date will not be honored.
- d. **Access Ends** Select the date from the calendar when the vendor access ends. Access stops the end of the day entered.
	- Only use this field if you wish the vendors access to be stopped on a specific date; otherwise, leave the field blank.
	- When a request for data access is received via our web service, it is validated against the Access Ends date. Vendor requests after this date will not be honored.

•

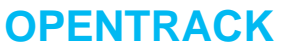

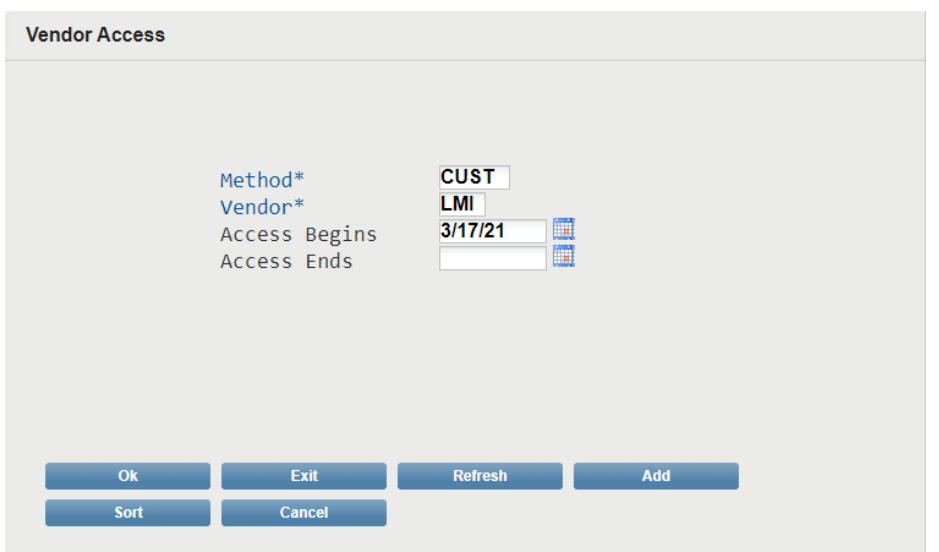

- e. **Select Ok to save the defined API. Repeat the steps for each required API.** 
	- A check will be performed to ensure that the combination of Vendor and Method does not already exist. If the Vendor/Method combinations exist, the following message displays: **Access to this Method for the selected Vendor exists**.

#### <span id="page-5-0"></span>**Make changes or deactivate a defined API**

To make changes or make an API inactive, take the following steps:

- 1. Select **Change** or **Deactivate** by the desired API. The **Vendor Access** screen of the defined API displays.
- 2. Update the API as needed or deactivate the API by selecting a date in the **Access Ends** field.

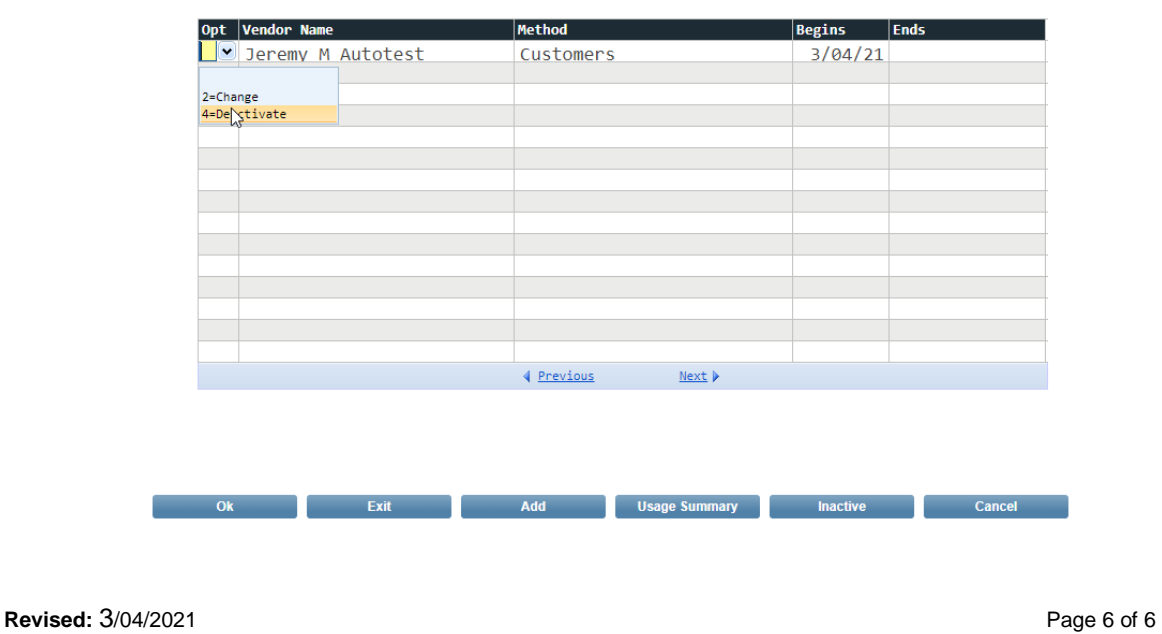

**Active Methods**